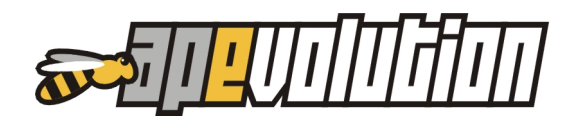

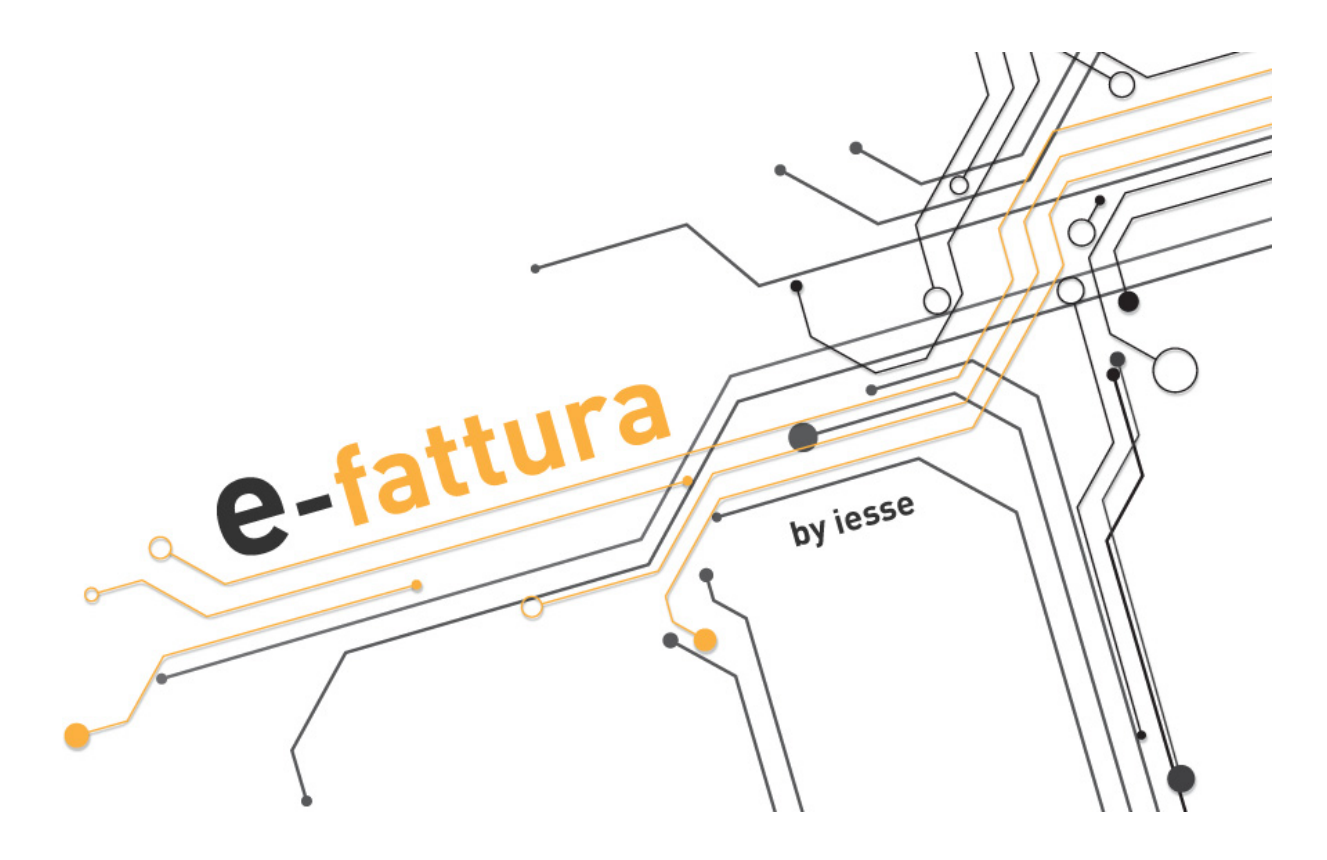

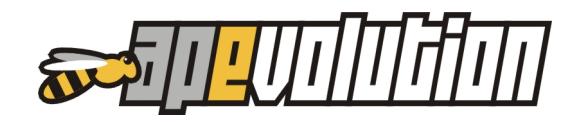

AP-EVOLUTION 9.1 Ecco la nuova versione 9.1 di AP-Evolution. Per semplicità di consultazione riportiamo di seguito l'indice generale.

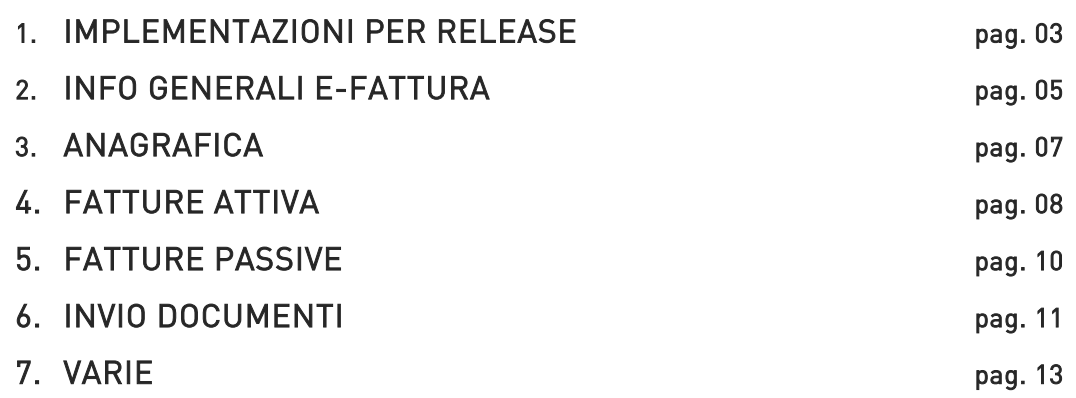

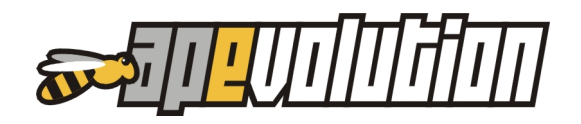

# 1. IMPLEMENTAZIONI PER RELEASE

# VERSIONE 9.1H

### Fatture attive

- Invio SDI. Implementata la possibilità di inviare la fattura allo SDI anche per le Società che non hanno comunicato codice SDI e/o PEC. In questo caso viene inserito in automatico in fase di generazione del file XML un codice SDI composto da 7 numeri zero. È possibile comunque inserirlo anche all'interno dell'anagrafica.
- Allegati. Possibilità di inserire allegati
- PEC. Aumentato il numero di caratteri per consentire mail molto lunghe
- Fatture in Split Payment. Implementata possibilità di fare fatture in split payment anche a Società partecipate pubbliche che hanno codice SDI di 7 cifre.
- Reverse Charge a PA. Implementata possibilità di emettere fatture con IVA in reverse charge anche a PA (SDI 6 cifre). In questo caso e per ora, il documento non sarà inviato allo SDI e si dovrà caricarlo manualmente sul portale Namirial.
- Fattura a condominio. Corretta anomalia e-fattura con ritenuta d'acconto;
- Fattura con esenzione IVA. Corretta anomalia generata sul totale a causa di righe con aliquota iva esente

### Fatture passive

- Nota accredito. Corretta anomalia di importazione nota di accredito

# VERSIONE 9.1G

#### Fatture attive

- Aliquota IVA a zero. Corretta anomalia

# Fatture passive

- Allegati. Implementata la possibilità di importare e visualizzare gli allegati

# VERSIONE 9.1F

#### Fatture attive

- Totale documento. Aggiunto nel file XML il TOTALE anche se facoltativo
- Bollo virtuale. Implementata possibilità di inserirlo
- Dati aziendali. Implementato file XML con i dati aziendali: iscrizione CCIAA, REA, capitale sociale, numero soci …
- Split payment. Implementata possibilità di emetter fatture in split payment anche a società partecipate con codice SDI di 7 cifre
- Condominio. Implementata possibilità di emettere fatture al condominio inserendo il codice SDI dell'amministratore
- Reverse Charge a PA. Implementata possibilità di emettere fatture con natura IVA reverse charge anche a PA con codice SDI di 6 cifre
- Report APE Fattura. Eliminate le voci "GIÀ PAGATO e "DA PAGARE" in quanto non più utlizzabili
- XML. Implementata possibilità di inserire il campo del riferimento amministrazione

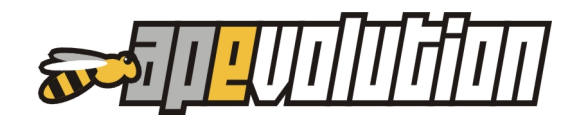

#### Fatture passive

- TAG di arrivo. In fase di import alcune fatture non si visualizzano per la presenza di caratteri speciali non riconosciuti. Corretta anomalia.
- Importazione fatture passive. Implementata possibilità di selezionare dalla form di dialogo le condizioni di pagamento

# VERSIONE 9.1D

# Fatture attive

- Fattura a condominio. Implementata funzionalità con inserimento automatico codice SDI (7 zeri)
- Invio fatture. Implementata possibilità indicare la mail del destinatario
- Controllo stato fatture. Implementato automatismo da lista
- Fattura a ditta individuale. Mancava partita IVA nel file XML. Anomalia corretta.
- Note in fattura. Inserite nel file XML

### Fatture passive

- Indice lista fatture passive corretto
- Visualizzazione. Automatismo di correzione di TAG che ne impediscono la visualizzazione

# ELENCO CODIFICHE NATURA CODICI AGENZIA

Per consultare l'elenco delle codifiche [CLICCATE QUI](https://www.i-esse.com/public/e-fattura/Codici-natura.migrazione.pdf)

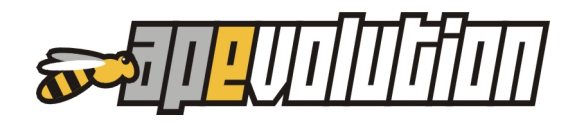

# 2. INFO GENERALI E-FATTURA

Vi diamo un po' di info sulla gestione della nuova fattura elettronica. Per eventuali dubbi di natura fiscale vi invitiamo a contattare il vostro consulente.

# TIPOLOGIA DI FATTURA

# FATTURA A PRIVATO

Obbligatorio

Codice fiscale

Non serve indicare:

- Codice SDI
- PEC

Invio

In formato elettronico allo SDI tramite APE e inoltre stampata su carta e inviata tramite i canali classici

# FATTURA A DITTA INDIVIDUALE

Obbligatorio:

- Codice SDI e / o PEC (meglio SDI 7 caratteri)
- Partita IVA e Codice Fiscale
- Inserire in anagrafica la spunta su DITTA INDIVIDUALE e indicare Nome / Cognome del titolare. Controllare bene che il Cognome sia sul campo corretto e non siano invertiti.

Invio

In formato elettronico allo SDI tramite APE o struttura esterna

# FATTURA A CONDOMINIO

Obbligatorio

- In anagrafica mettere la spunta su CONDOMINIO / NO PROFIT
- Codice fiscale

Non serve indicare:

- Codice SDI … è possibile comunque registrare il codice SDI dell'amministratore
- PEC

Invio

In formato elettronico allo SDI tramite APE e inoltre stampata su carta e inviata tramite i canali classici

# FATTURA A SOCIETÀ

Obbligatorio:

- Partita IVA e Codice Fiscale

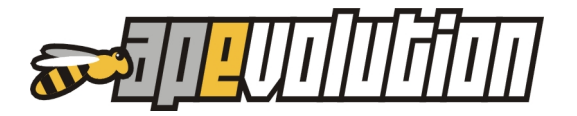

#### Facoltativo

Codice SDI e / o PEC (meglio SDI - 7 caratteri) ...

#### Invio

In formato elettronico allo SDI tramite APE o struttura esterna

# FATTURA A PUBBLICA AMMINISTRAZIONE PA

- Nella scheda anagrafica inserire il Codice Fiscale ed eventuale Partita IVA. La maggior parte delle PA non ha partita IVA.
- Nella scheda anagrafica di APE, FE / VARIE inserire la spunta su Split Payment e indicare il codice SDI di 6 cifre (non di 7)

#### Invio

In attesa della prossima versione di APE, una volta fissata la fattura e generato il file XML, l'invio e la conservazione sarà effettuata direttamente dal portale Namirial. Bisognerà quindi caricare manualmente il file XML nel portale e gestire invio e conservazione da lì. Per coloro che si appoggiano ad una struttura esterna sarà sufficiente caricare il file XML nel portale di invio.

# FATTURE 2018 E 2019

Nel 2019 sarà possibile emettere fatture attive in data 2018. In tal caso l'invio al cliente sarà quello classico. In tale condizione non sarà generato file XML e relativo invio allo SDI.

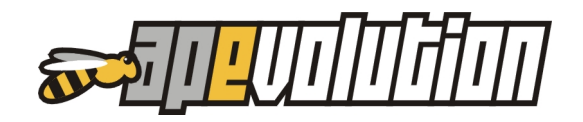

# 3. ANAGRAFICA

# DOVE REGISTRARE IL CODICE DESTINATARIO DEL CLIENTE

All'interno dell'anagrafica del cliente è stata aggiunta una nuova sezione per registrare il codice destinatario SDI ed eventuale PEC per recapito documenti.

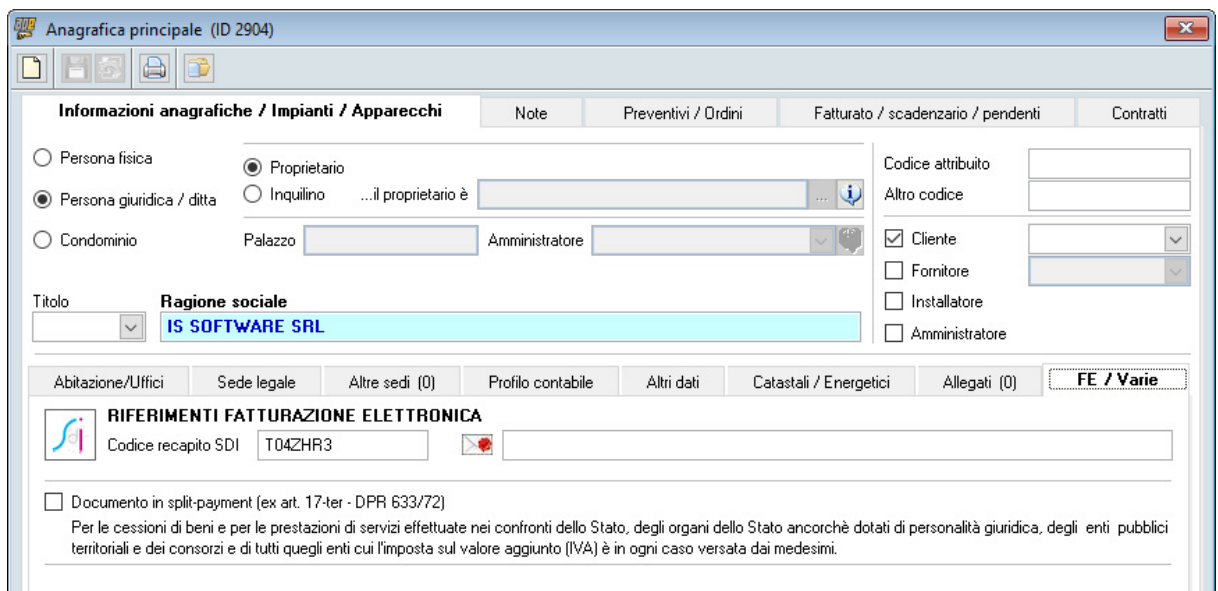

Trovate i campi all'interno della scheda FE / VARIE della scheda anagrafica. Nel caso si tratti di una PA inserire la spunta su Documento in split-payment (la maggior parte delle PA utilizza questa modalità anche se esistono modalità diverse).

Alcuni consigli:

- Se persona fisica NON serve inserire il codice SDI di 7 zeri. Vengono inseriti in automatico in fase di generazione del file XML

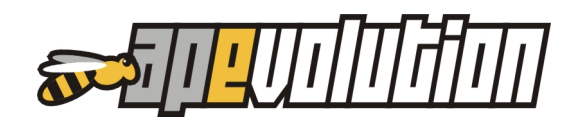

# 4. FATTURE ATTIVE

# COME FARE UNA FATTURA DI VENDITA

Le funzionalità per l'emissione di una fattura di vendita sono rimaste invariate.

È stato aggiunto un campo che va a determinare l'esigibilità dell'IVA ma è sufficiente andare a indicare quella di interesse (per le indicazioni sulla tipologia corretta contattate il vostro consulente fiscale).

Una volta eseguita la fattura è possibile stamparla su carta mentre per generare il file XML è sufficiente cliccare il pulsante (a destra di quello di stampa).

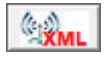

Tenete presente che APe effettua una serie di controlli e se alcuni campi obbligatori sono stati omessi non consente di generare il file XML.

Coloro che utilizzano un servizio di invio esterno ad APE, potranno recuperare i files XML tramite la procedura dedicata che trovate di seguito.

Se avete aderito al nostro servizio di invio e conservazione vi apparirà la finestra seguente all'interno della quale poter effettuare un po' di operazioni collegate alla fattura:

- INVIA. Consente di inviare al cliente una copia della fattura in formato XML tramite portale Namirial. La mail che arriva contiene un codice di sicurezza per visualizzare il documento. La copia cortesia in formato XML senza che il cliente acceda al proprio portale
- ALLEGA INCAPSULATI. Consente di allegare al documento XML il PDF della fattura con il vostro formato (per la selezione del documento vedi i paragrafi successivi)
- ALLEGA DOCUMENTO. Consente di allegare un documento singolo diverso da quanto proposta da APE. Può essere il DDT di riferimento

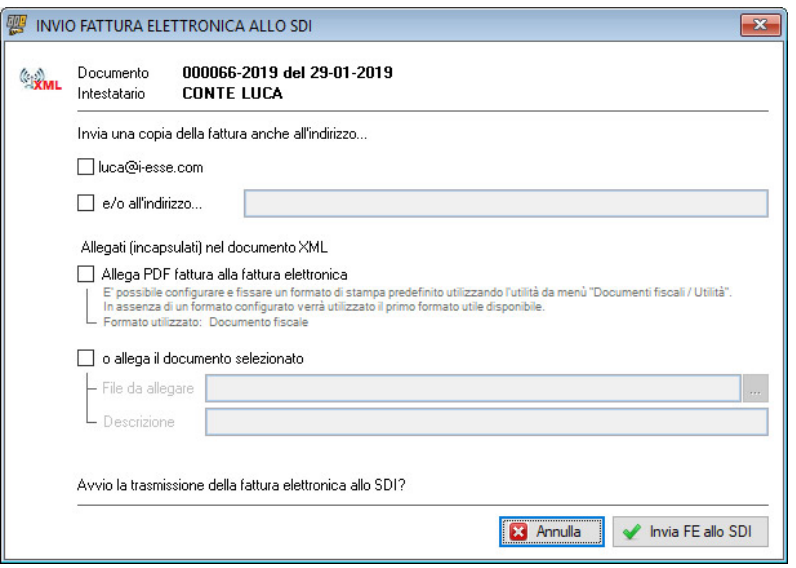

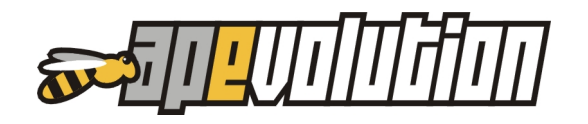

Al termine selezionare INVIA FE allo SDI. Se le informazioni inserite sono corrette apparirà immediatamente lo stato di invio a fianco del pulsante XML e nella lista delle fatture emesse (colonna STATO FE)

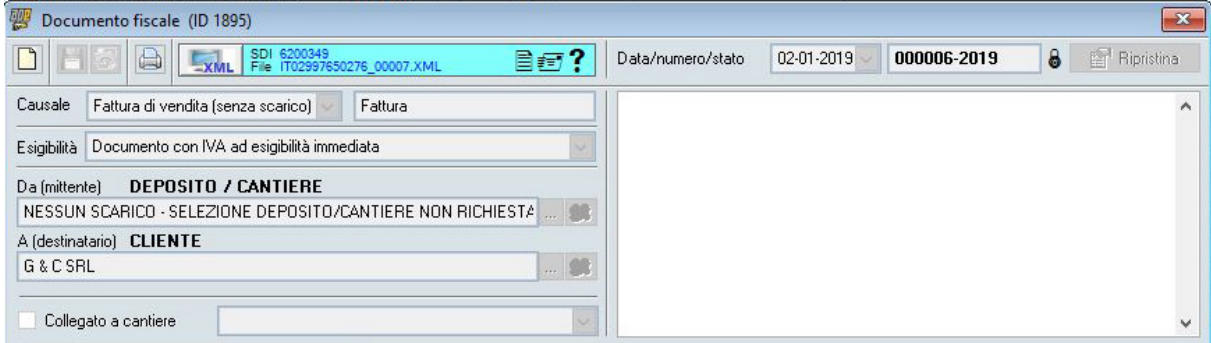

A seconda della risposta da parte dello SDI il campo dello stato prenderà colorazioni e simbologie differenti. Questa la legenda.

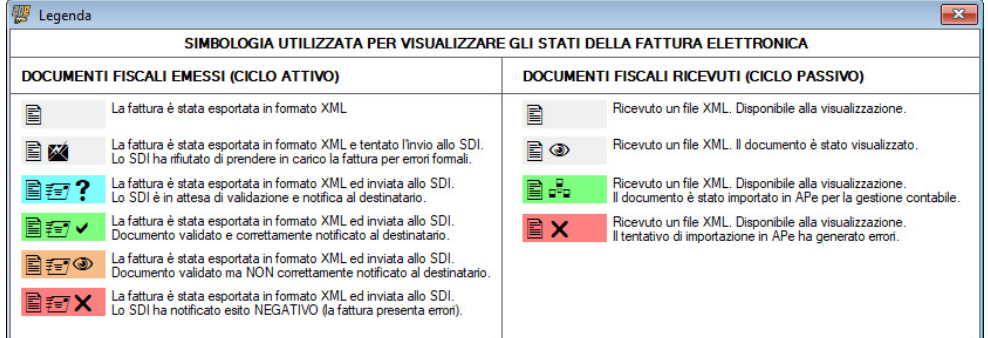

Dopo aver effettuato il primo invio, l'aggiornamento dello stato avviene tramite il pulsante posto in alto destra della lista delle fatture.

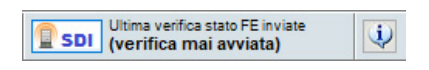

# **STAMPA**

La stampa della fattura è formalmente inutile ma nel caso sia necessaria si possono utilizzare i metodi espressi sopra oppure fare un invio classico tramrte mail.

- dal pulsante di stampa con layout classico di APE
- dal pulsante XML (dopo averla inviata) con layout di fattura elettronica

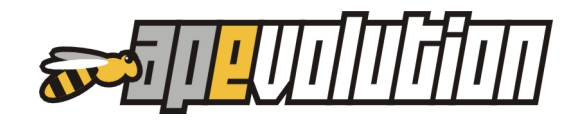

# 5. FATTURE PASSIVE

# COME ACQUISIRE UNA FATTURA DI ACQUISTO

### Per la ricezione automatica è fondamentale aver registrato nel proprio cassetto fiscale il codice SDI che vi abbiamo comunicato.

#### Con servizio attivo e-fattura APE

La gestione è molto semplice. Si accede alla lista delle fatture di acquisto e si seleziona il pulsante posto in alto destra.

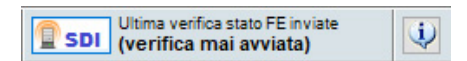

Una procedura automatica andrà a controllare se sono arrivate nuove fatture dai vostri fornitori. In caso positivo saranno importate nella lista e saranno evidenziate con un colore grigio di fondo.

- con un doppio clic potete visualizzarla in formato elettronico e stamparla
- clic con il pulsante destro selezionare IMPORTA IL DOCUMENTO XML
- NB: nel caso un fornitore vi invii più documenti con lo stesso XML (fattura il lotto) non sarà possibile effettuare l'importazione automatica. Sarà quindi necessaria la registrazione manuale dei singoli documenti.

Nel caso infine vi arrivi una fattura di acquisto tramite PEC (no SDI) potete procedere all'importazione tramite XML selezionando il seguente pulsante:

**XML**<sup>2</sup> Pre-importa FE da XML esterno

Selezionare il file e clic su AVVIA PRE-IMPORTAZIONE

#### Con servizio esterno

Non è possibile per ora importare i file XML e l'unica soluzione è la modalità manuale. In pratica si registra la fattura come in precedenza dal supporto cartaceo.

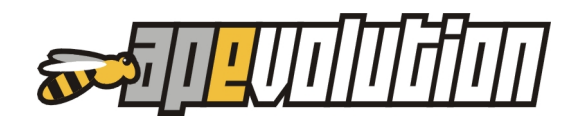

# 6. INVIO DOCUMENTI

# INVIO DOCUMENTI CONSULENTE / PIATTAFORMA ESTERNA

Si tratta della procedura che consente di esportare i file XML emessi e ricevuti per uso amministrativo. Si utilizza per l'invio a:

- commercialista
- piattaforma esterna di invio / conservazione

Le modalità di utilizzo sono le seguenti.

Accedere al menù orizzontale Documenti fiscali / Utilità / Fe – Recupera gestisci ed estrai File XML per uso amministrativo. Apparirà la seguente finestra.

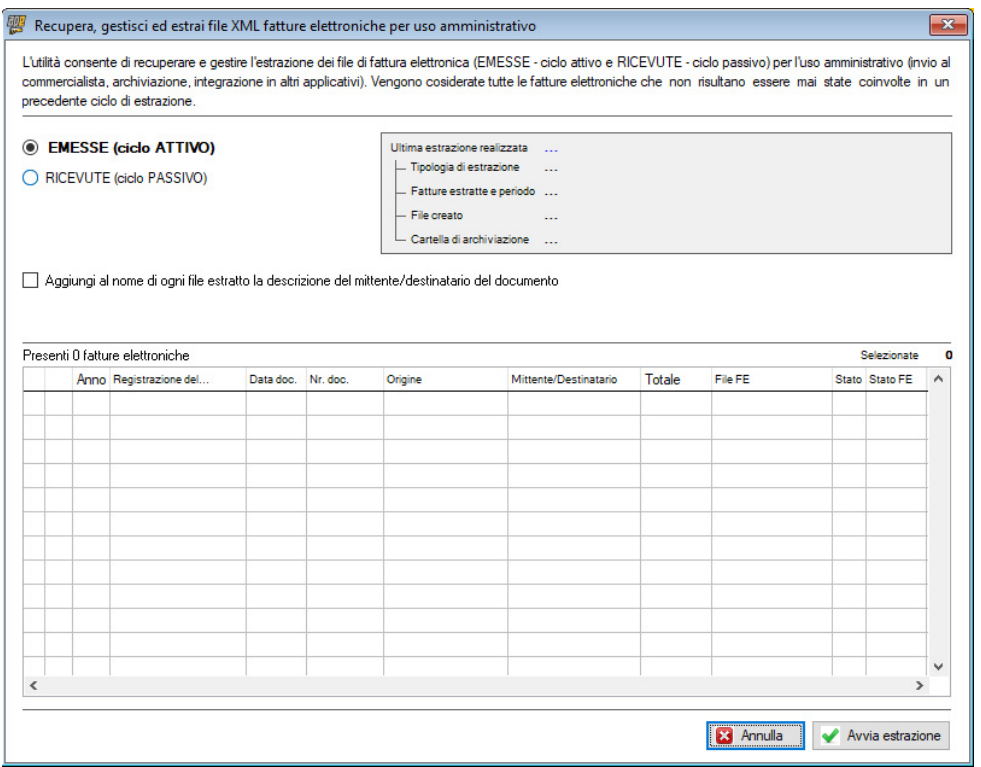

Selezionare i file che si desidera estrarre con le solite modalità

- CTRL + clic con il sinistro del mouse per la selezione singola
- Clic con il destro e seleziona tutti

L'opzione Aggiungi al nome di ogni … consente di aggiungere al file XML anche il nome del cliente in modo da rendere il file comprensibile già dal nome.

Sarà generato un file .ZIP (uno per fatture passive uno per quelle attive) contenente tutti i file XML (alcune piattaforme acquisiscono in automatico il file .zip multiplo).

Per vostra conoscenza i file XML generati vengono salvati nel disco fisso nella cartella:

# \APE\AZIENDE\NOMEAZIENDA\FE\...

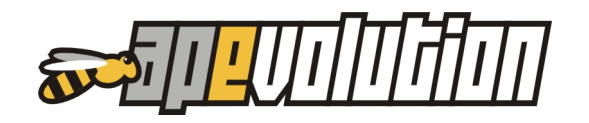

Nel caso sia necessario rispedire dei file già inviati abbiamo creato una procedura che consente di liberarli per un nuovo invio.

# Accedere al menù orizzontale Documenti fiscali / Utilità / Fe – Libera e rendi disponibili file XML da precedenti estrazioni per uso amministrativo.

Apparirà la seguente finestra con il riepilogo degli invi già realizzati.

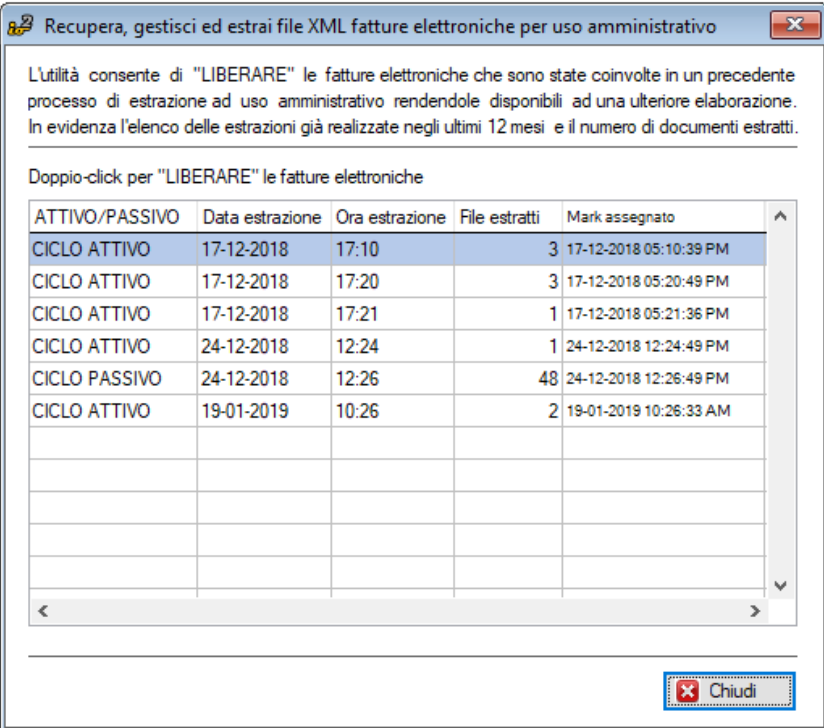

Effettuare un doppio clic in corrispondenza della riga da liberare

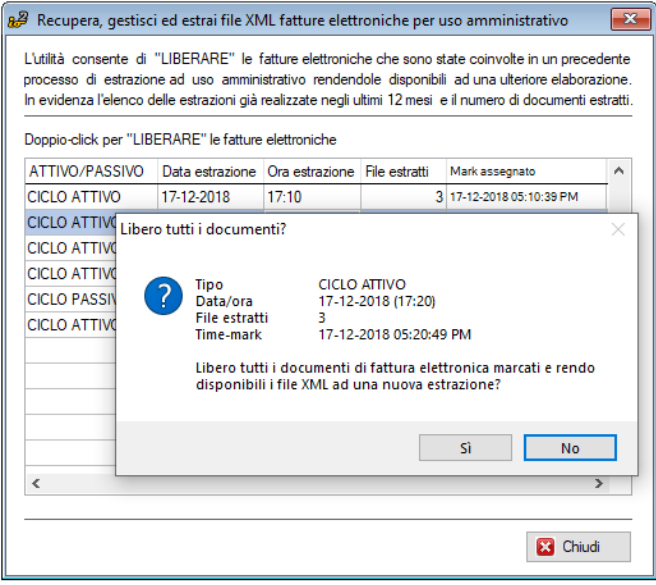

Accedere alla sezione precedente per un nuovo invio.

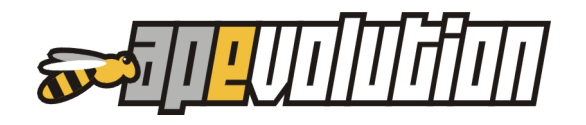

# 7. VARIE

# INVIO TELEMATICO CRITER

Implementata la gestione dell'invio telematico del libretto d'impianto per la regione Emilia Romagna.

# REE TIPO 1 PIEMONTE

Per la Regione Piemonte è stato introdotto il campo mg/kWh in sostituzione al NOX. Il nuovo dato viene riportato sui moduli stampati e inviato, se necessario, telematicamente al CIT.

# ATI CONTE

Adeguato il file di estrazione .XLS al nuovo tracciato.